# **Welcome to Real Producer**

**by Brent W. Haydamack**

Real Producer is a free program that allows one to combine audio and video and stream in over the web to client computers. The Real Producer program is free and is available from http://www.real.com.

This handout serves as an introduction to Real Producer. It explains how to make a simple audio file that you can post on your web page.

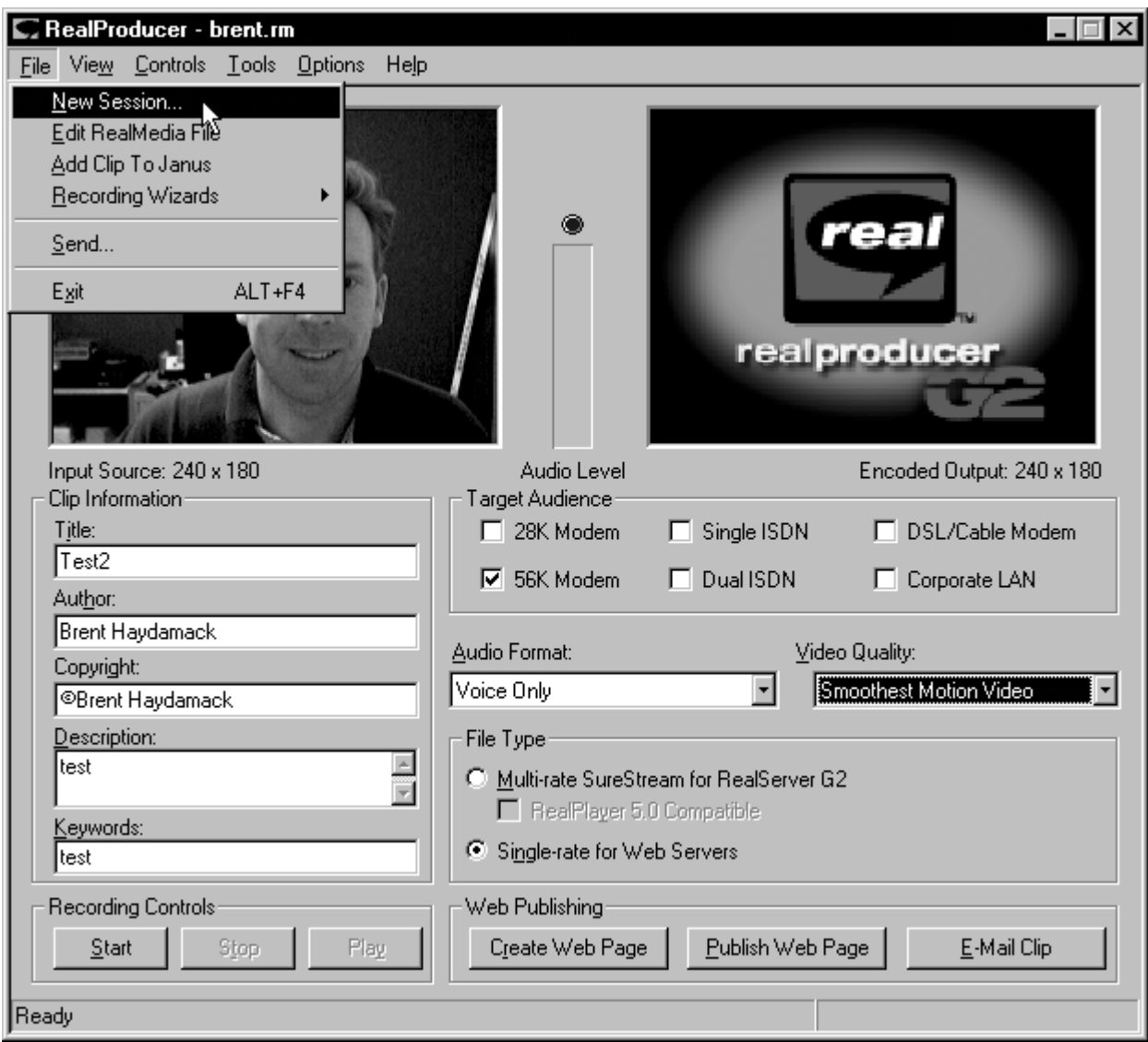

# **1) Launch Real Producer**

When you launch Real Producer it will most likely give you a wizard for creating files. We will not use this wizard. Instead, close the wizard and select *New Session* from the file menu at the top.

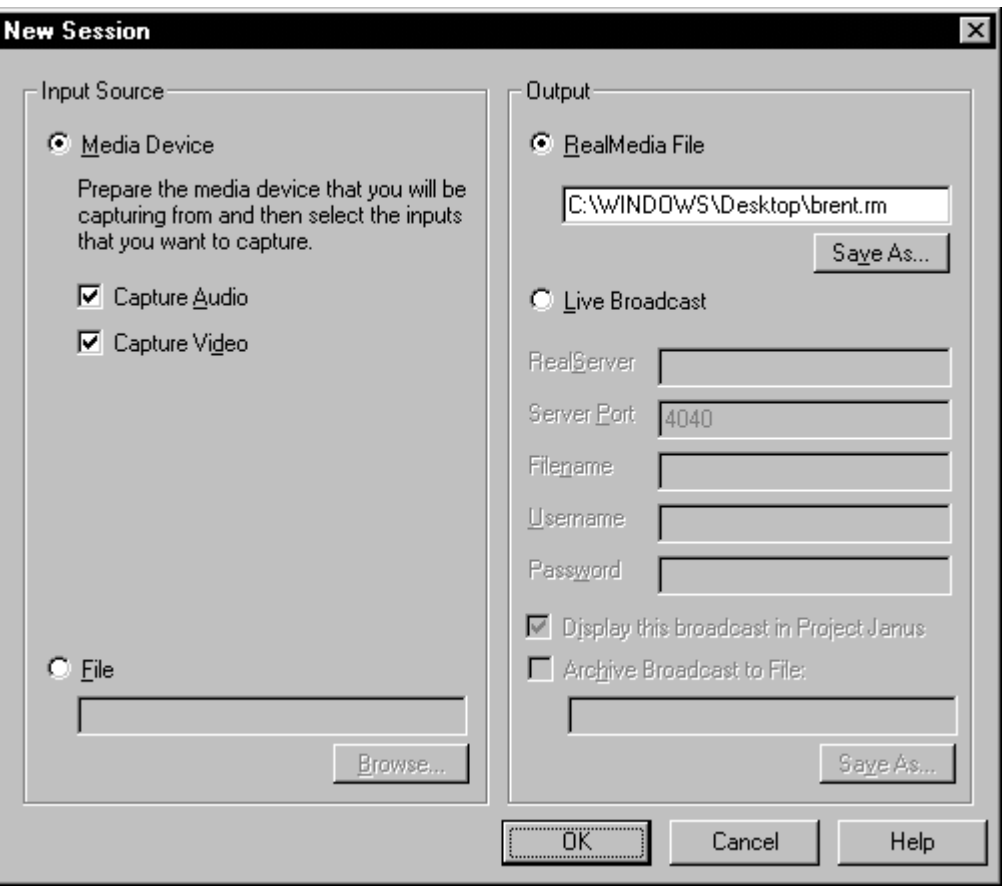

#### **2) Create a New Session**

When you select *New Session,* the *New Session* window will pop up. In this window, you can specify both the type of input you want to use and the output to create.

In my example I used both audio and video as input media, so both boxes are checked. If you want just audio, check that box only.

On the right hand side of the window you can specify the type of output. You can either create a Real Media file for viewing or create a live broadcast such as a radio station might use. We are only going to work with files, so select **Real Media File.** Then, in the box immediately below this option, specify the location and name of your new Real Media Files. In the example above I am going to create a Real Media file named "brent.rm" and I am going to store it on my Windows desktop. Note that all Real Media files will have the extension ".rm"

Once you have all your settings correct, click "OK" at the bottom of the window.

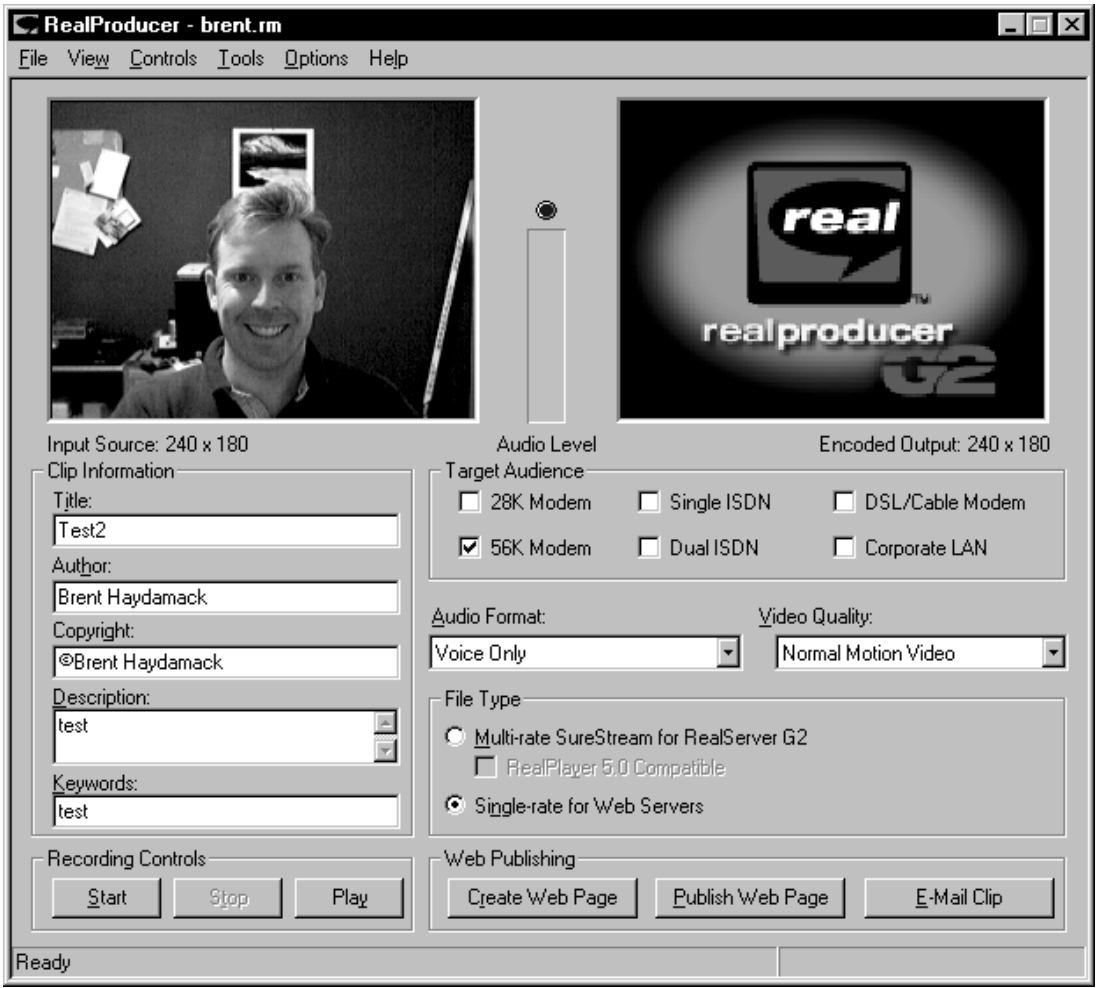

## **3) Prepare To Record Your File**

Once you are finished creating your new session you will be taken to the record window. In this window you can adjust a variety of information and performance settings for your Real Media file.

If you are using video you will see the video input on the upper left-hand side of the screen (where you see my goofy face). Below this window you will see a series of fields for inputting your Real Media Clip information. These include the Title, Author, Copyright, Description, and Keywords. Enter what you think is necessary in these fields - however, keep what the viewer will need to know in mind when filling these fields.

You can also adjust settings for your **Target Audience**. You should select the option that identifies the means by which you expect most viewers will be downloading your clip. In the example above I am creating a clip designed for users that will download data through a **56K Modem.**

Below this box you can select settings for audio and video quality. Experiment with these settings to see what gives you the desired effect. We are not going to be using Real Server to distribute our files so select

"Single Rate for Web Servers" under **File Type***.* You should use this same option if you are going to put your Real Media files on your Web CT, ClassWeb or Bruin Online web page.

Once you have all these settings correct you can begin recording by selecting the **Start** button in the **Recording Controls** box in the lower right-hand corner of the window.

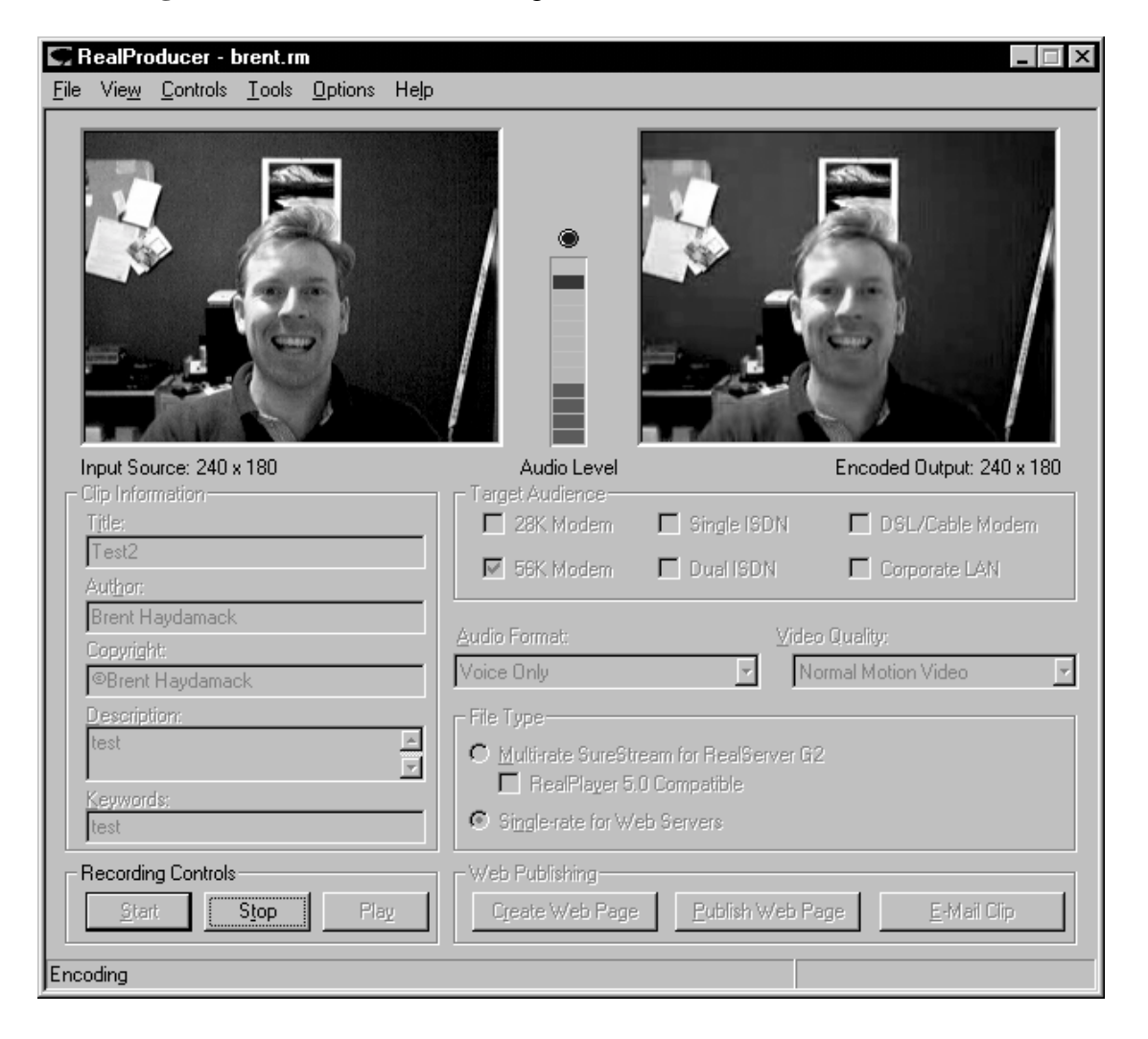

# **4) Recording**

Once you start recording your images and/or sound, all the options in the record window will be grayed out. However, you will notice at the top of the screen that your video output will show in the right-hand pane, and the audio meter in the center will bounce up and down as audio is input through a microphone or another device such as a CD or Tape player. When you are finished recording, hit the **Stop** button under **Recording Controls**. Real Producer will ask you if you are sure. Click **Yes.**

*UCLA Office of Instructional Development Welcome to Real Producer Technology TA Training Program*

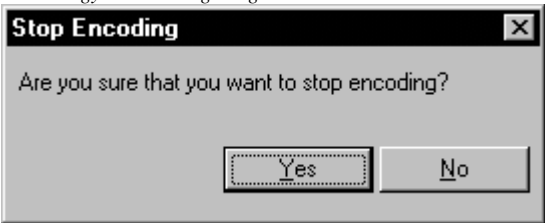

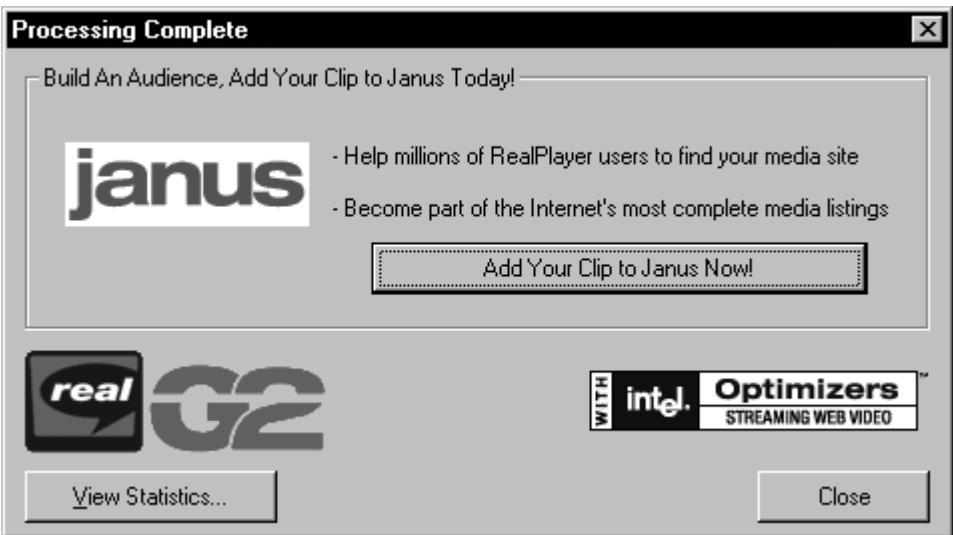

After you click yes, Real Producer will give you some advertising such as what you see in the window above. Just close this window.

## **Congratulations!!!**

You have just created a Real Media File! It should be located in the directory you specified when you began your Real Media Session. Now you need to create a link on your web page that will launch your Real Media file on a visitor's screen.

# **5) Uploading And Linking Your Real Media File**

Here is where it gets a bit tricky. In order for a visitor to view your Real Media file, you will need to create two other files. Obviously, one is your *web page*. Another is called a *RAM file*. The third is the *Real Media* file you just created. Two of these should be familiar, one is not. So, what is this "RAM" file?

The RAM file is a simple text file that specifies the exact and complete Web address of your real media file. You can create it using Notepad or Word or whatever, so long as you save it as a text file with an extension of "ram". Your RAM file should contain one single line of text that looks similar to the following:

http://www.bol.ucla.edu/~bhaydama/brent.rm

#### *UCLA Office of Instructional Development Welcome to Real Producer Technology TA Training Program*

Again, when you save this file, be sure to give it the extension ".ram" In order to launch your Real Media file, you will need to create a hyperlink from your web page to your RAM file. The hyperlink on your web page might look something like the following:

<a href="http://www.bol.ucla.edu/~bhaydama/brent.ram">Brent's Real Media File</a>

It is possible to put your web page, your RAM file, and your Real Media file in different directories. So long as you get your link locations correct your Real Media files will launch in visitors web browsers.

The relationship between your web page, your RAM file, and your Real Media File is displayed below:

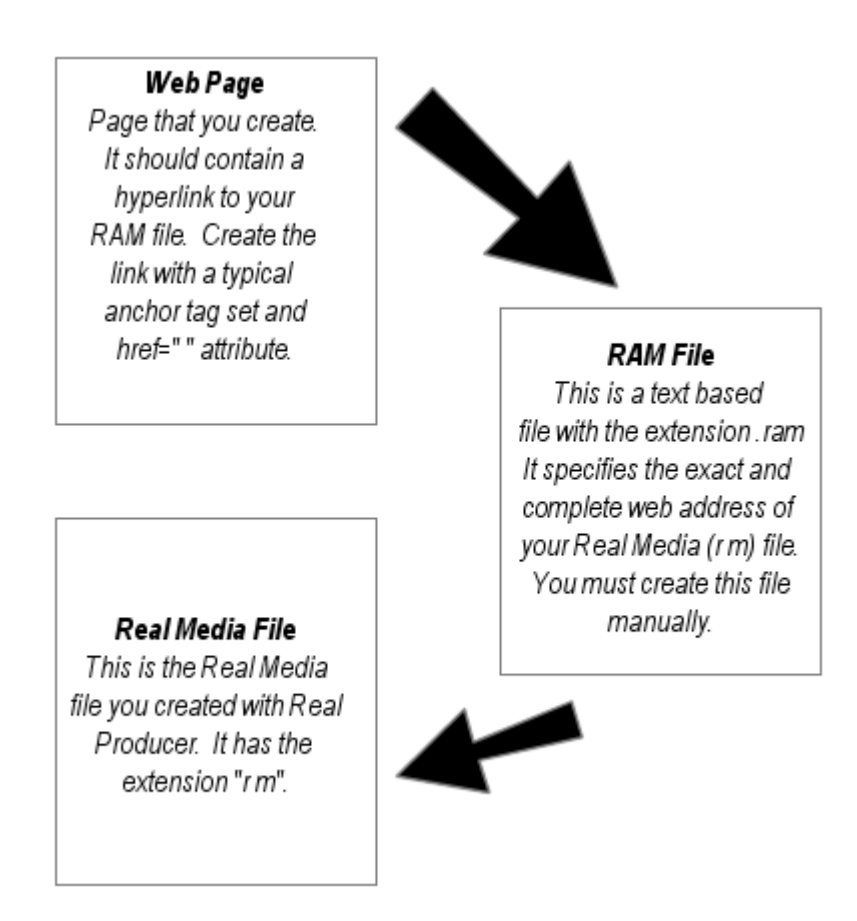

In short, your Web Page should contain a hyperlink to your RAM file. You RAM file should specify the exact and complete web address of your Real Media file.

Note that in order for a visitor to view your Real Media file, they must have Real Player installed on their computer. Like Real Producer, there is a free version of Real Player available at http://www.real.com

# **6) Other Options**

Once you understand the basics of Real Producer, try using some of the wizards. The wizards will create your RAM file and HTML file for you. However, they will add a bunch of advertising to the HTML page that you will need to remove on your own. Also, note that the wizards will allow you to "embed" a Real Player window within your web page rather than have it pop up as a separate window. Give these wizards a try and see if you like what they do. Some screen captures of the wizard are presented on the following page.

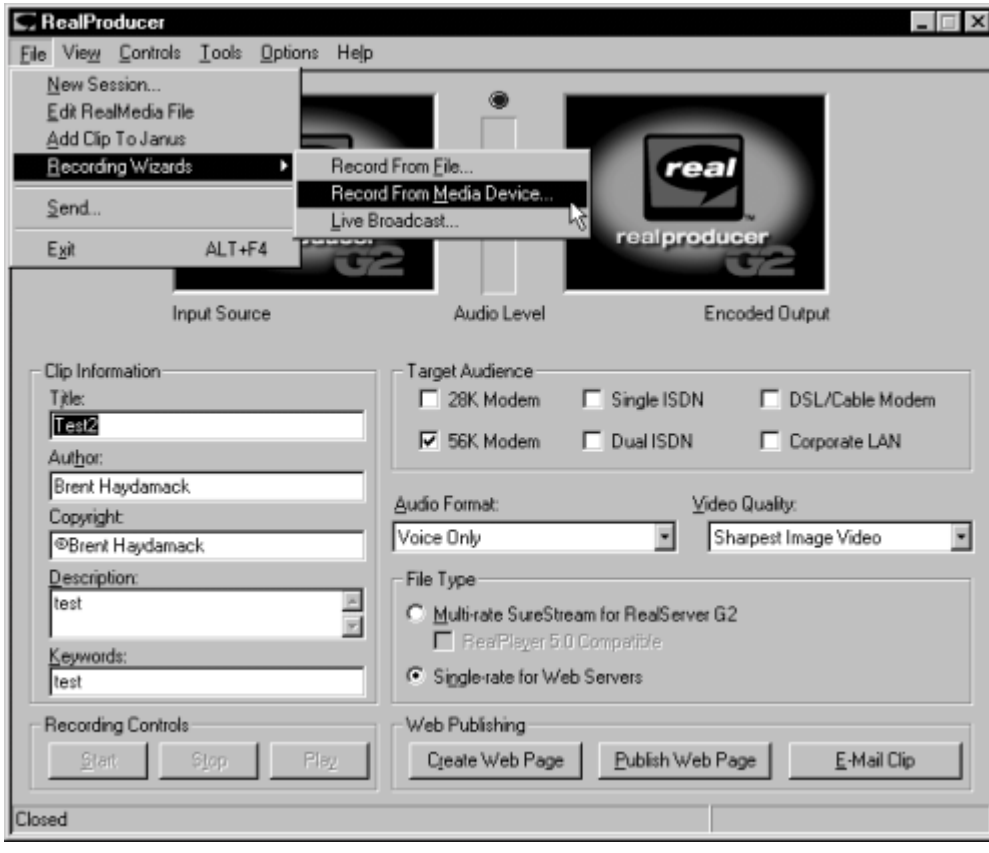

#### **6a) Real Producer Wizards Screens**

*UCLA Office of Instructional Development Welcome to Real Producer Technology TA Training Program*

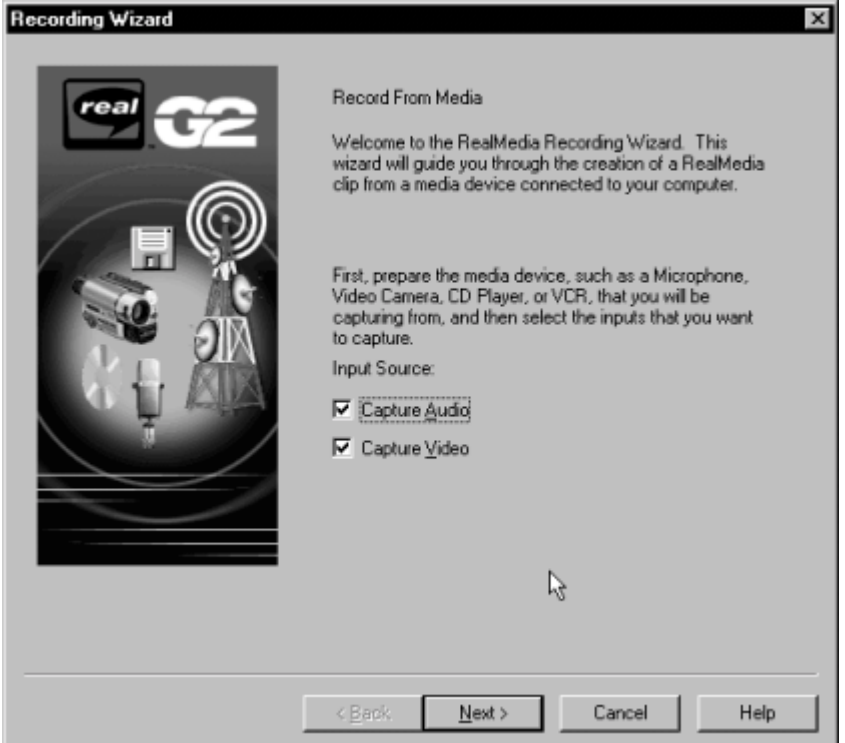

**Don't be afraid to experiment. GOOD LUCK!!!**